# Congestion Charging NHS Reimbursement Partner User Guide

Version 1.3 March 2017 Information correct at time of publication.

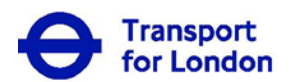

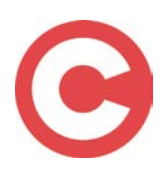

## **Contents**

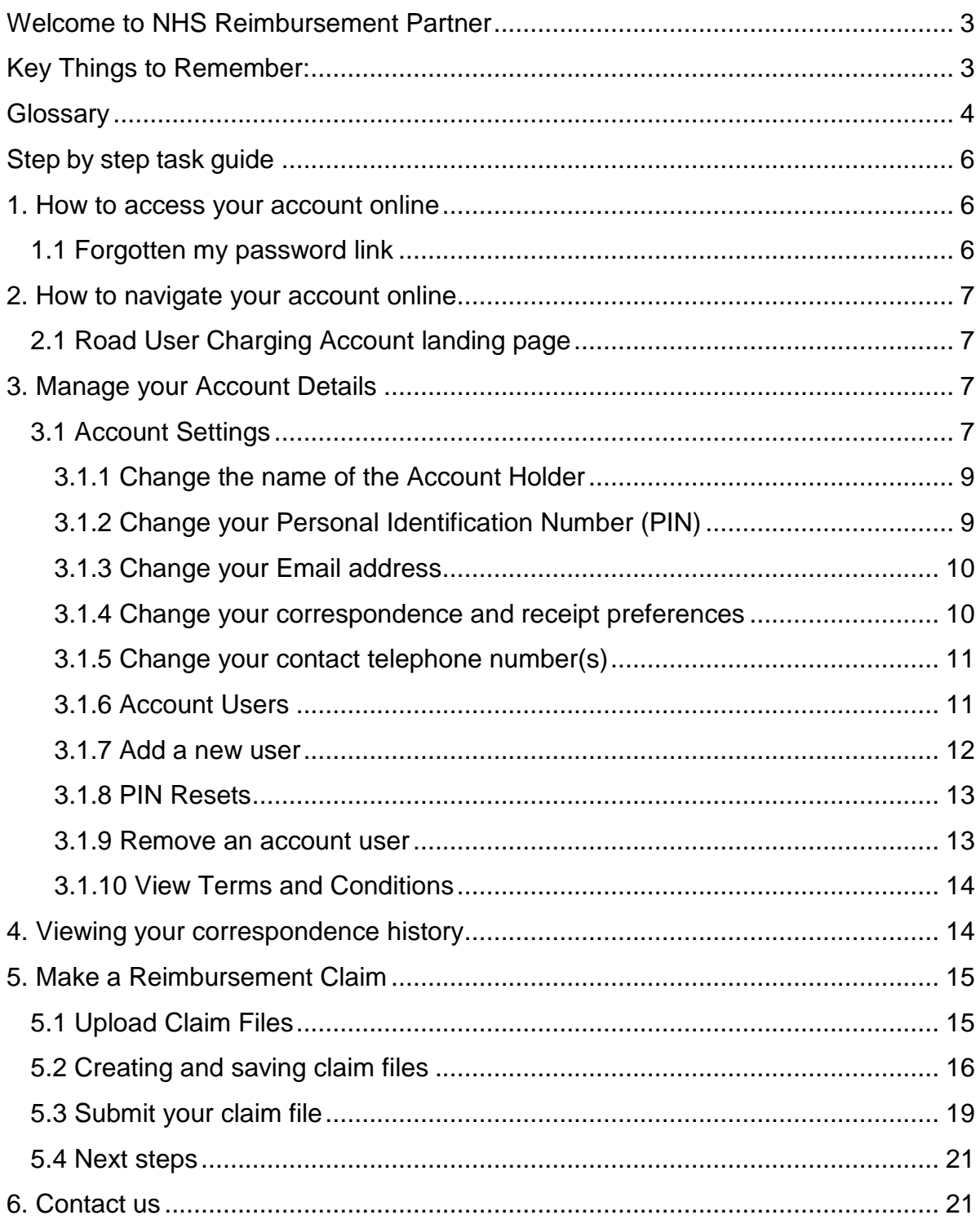

## <span id="page-2-0"></span>**Welcome to NHS Reimbursement Partner**

This guide provides all the key information you will need to manage your NHS Reimbursement account online at tfl.gov.uk/congestioncharge.

Online you will be able to;

- Maintain the details of your Account Users
- Maintain the details of your organisation
- Upload multiple claims for reimbursement

If you require any further information please call our Fleet Team on 020 7649 9860.

### <span id="page-2-1"></span>**Key Things to Remember:**

- Reimbursement for charges that are **more than 6 months** old will be rejected.
- At least two days must have passed between the date of travel and submission of a reimbursement claim for it.
- Each claim file must contain all mandatory information.
- Application for charges that have been refunded or cancelled prior to being processed will be rejected.
- In any calendar month you are allowed to upload two reimbursement claim files for processing, but no more than one in any seven day period.
- If you are claiming for charges made before 26 September 2016, on entering the receipt number in your claim file, you will need to change the "Receipt Number" column in the .CSV spreadsheet from a "Number" format to a "Text" format. This is to avoid the two initial zeros within the receipt number (e.g. 001000123456) from being removed and the claim being processed unsuccessfully when uploaded.
- If you are claiming for charge made on or after the 26 September 2016 you can enter the receipt number as it has been provided for example W00000001.
- You will not be able to claim for a previous charging day charge currently £14. You can only claim for payments that were made prior to midnight on the day of travel.

# <span id="page-3-0"></span>**Glossary**

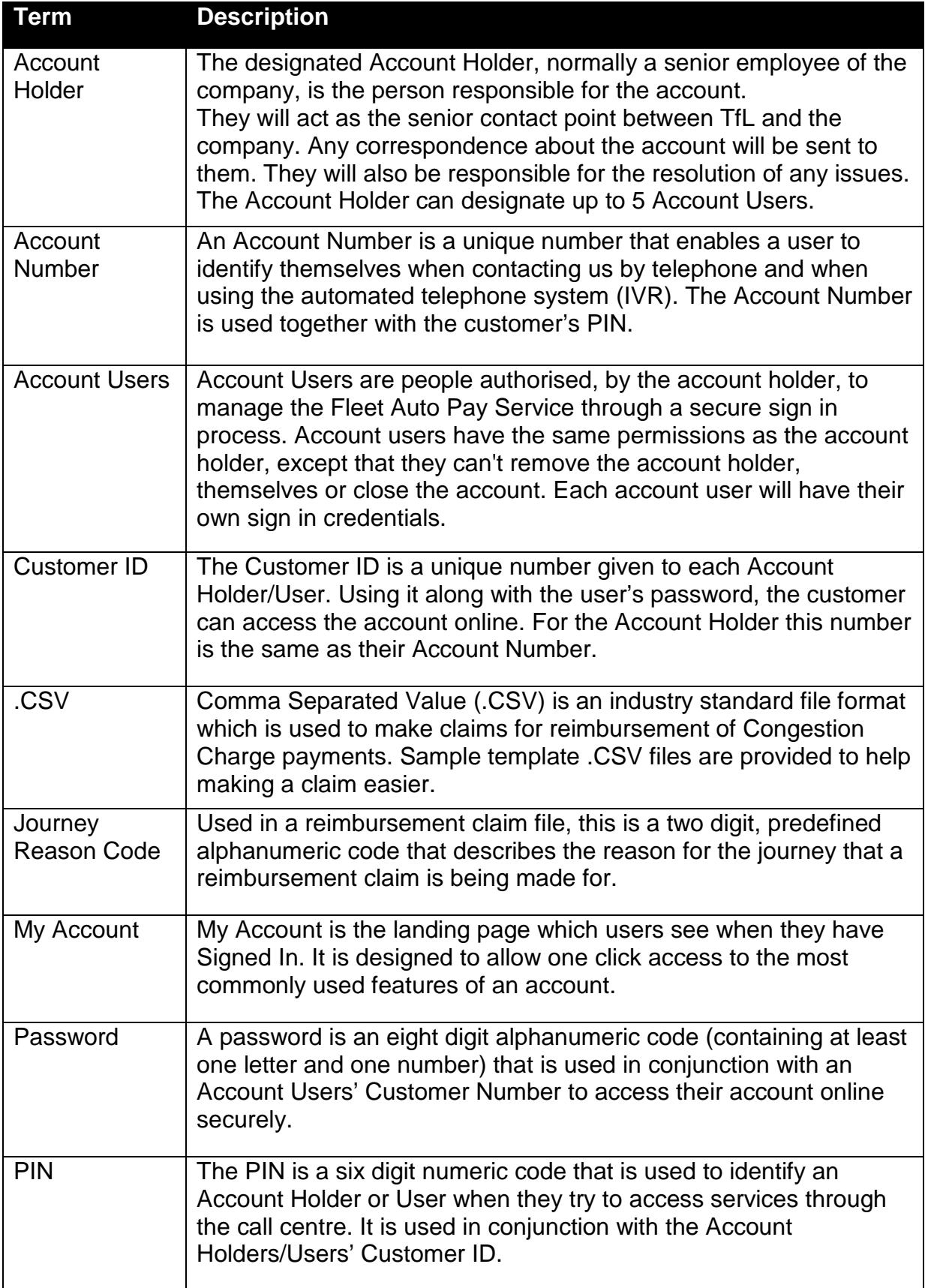

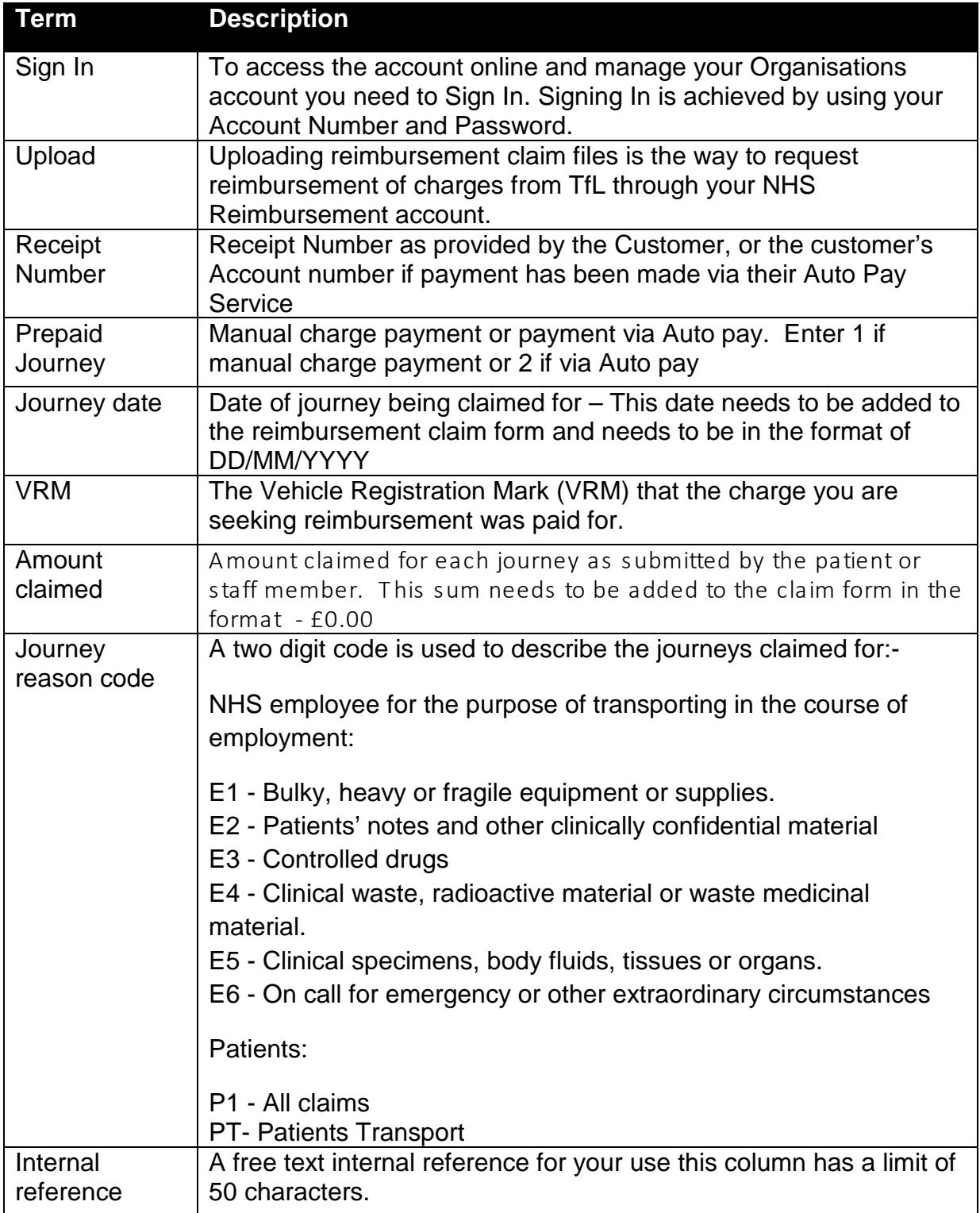

## <span id="page-5-0"></span>**Step by step task guide**

#### <span id="page-5-1"></span>**1. How to access your account online**

To access your account go to tfl.gov.uk/congestioncharge and click on the "Sign-In" link in the top right hand corner of the screen. This will open the screen you see in (**Figure 1).**

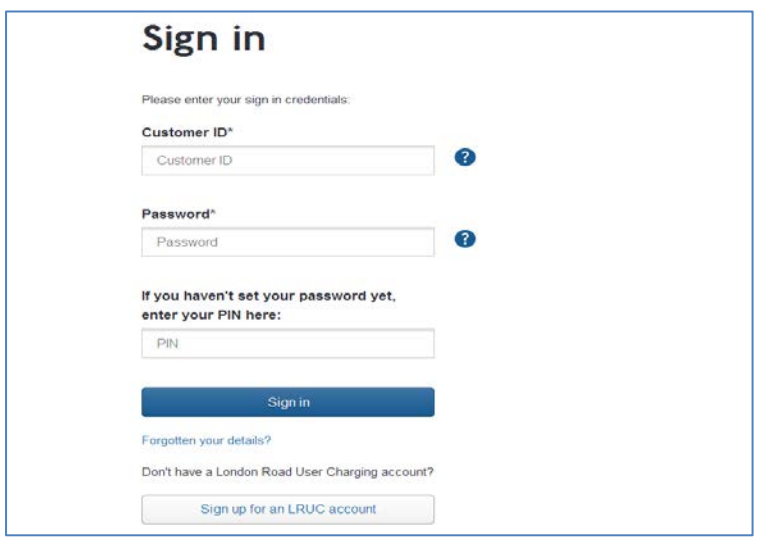

#### **(Figure 1)**

Enter your numeric Customer ID and Password. If you have not yet set up a password please enter your PIN provided on registration, and follow the screen instructions

Your Customer ID is unique to you. If you are the account holder this number is the same as your London Road User Charging account number. If you have been given access to someone else's account, you will have an individual Customer ID for you. If you do not know this ID, the account holder will be able to tell you. If you used to add a '0' before your account number, please now remove this. Select  $\Box$  sign in

Once your details have been verified you will be taken to the Landing Page **(Figure 2)** where you can access and manage the features of your account.

#### <span id="page-5-2"></span>**1.1 Forgotten my password link**

This link will take you to a screen which asks a number of security questions that were set up the first time you signed into your account. Answering these will allow you to reset your password. (Please bear in mind that the answers to your security questions are case sensitive.)

If you answer your security questions incorrectly or if you have tried to sign in three times to your account and you have been unsuccessful your account will become temporarily locked. You can try to sign in again after thirty minutes. If you have forgotten your account number and your password then please call us on 0207 649 9860.

## <span id="page-6-0"></span>**2. How to navigate your account online**

## <span id="page-6-1"></span>**2.1 Road User Charging Account landing page**

This page is for all customer Account Users, and it displays all the key features at a glance.

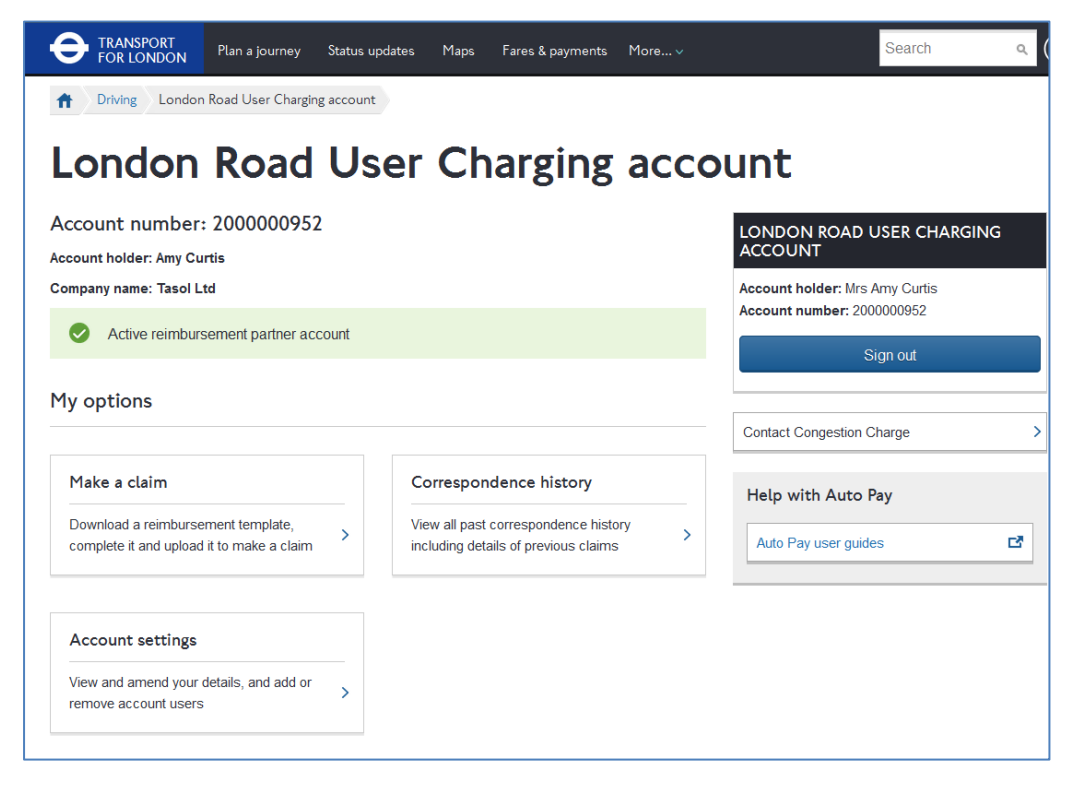

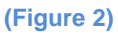

## <span id="page-6-2"></span>**3. Manage your Account Details**

# <span id="page-6-3"></span>**3.1 Account Settings**

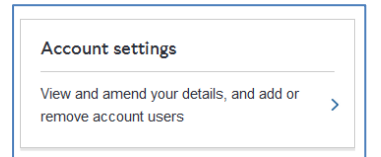

By clicking on "Account Settings" from the Landing Page you will see the details of your Road User Charging account and also be able to change a number of details/settings**.**

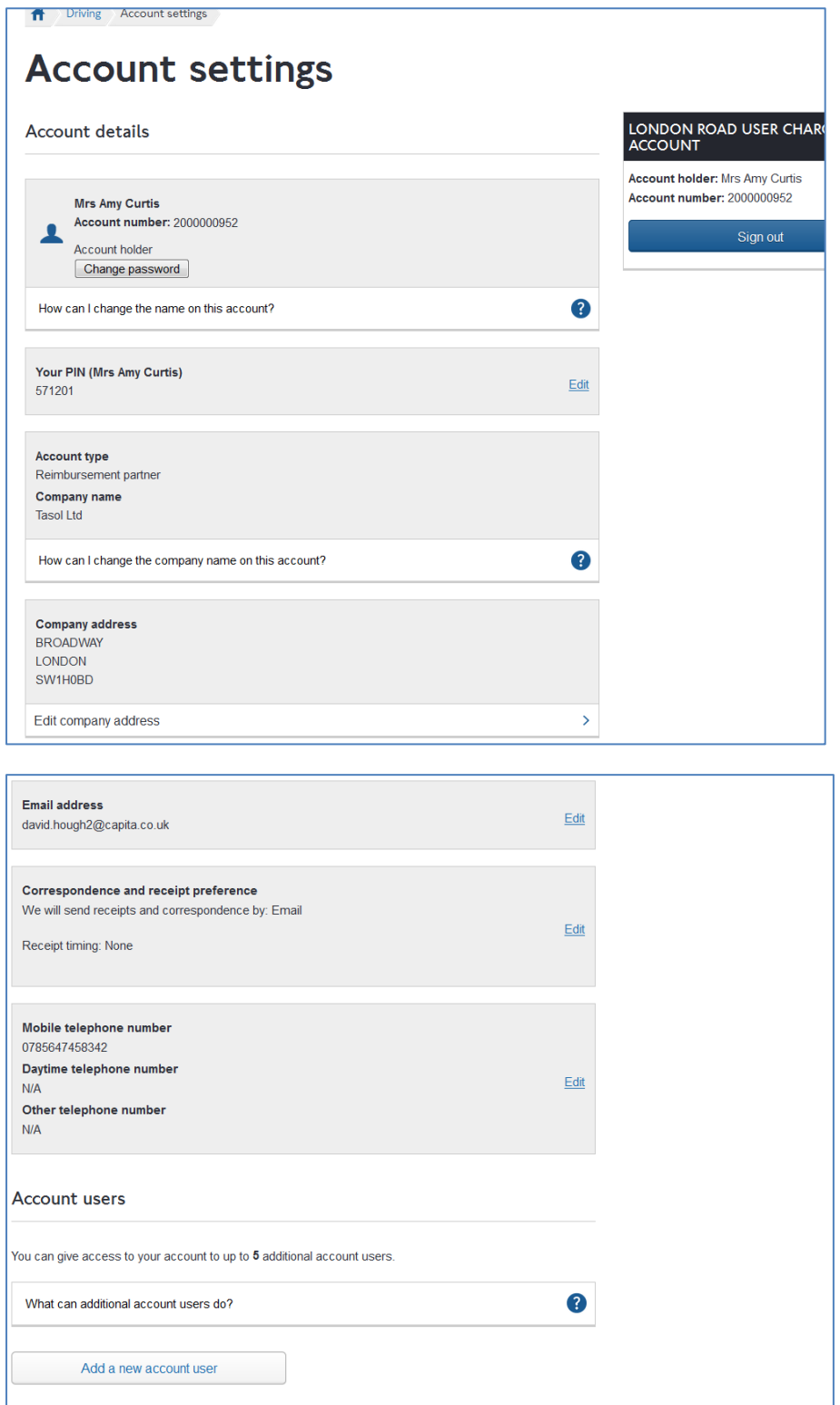

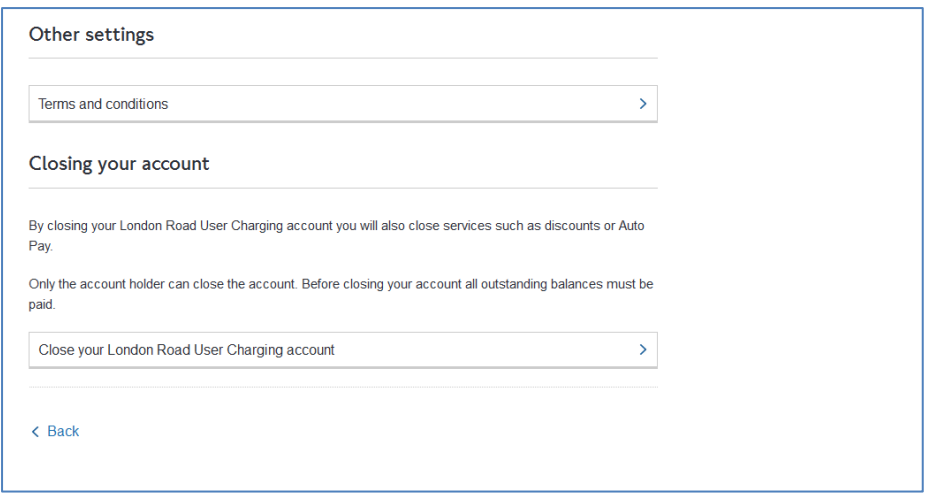

You will be able to;

## <span id="page-8-0"></span>**3.1.1 Change the name of the Account Holder**

Find out how to make a change to the account holder's name.

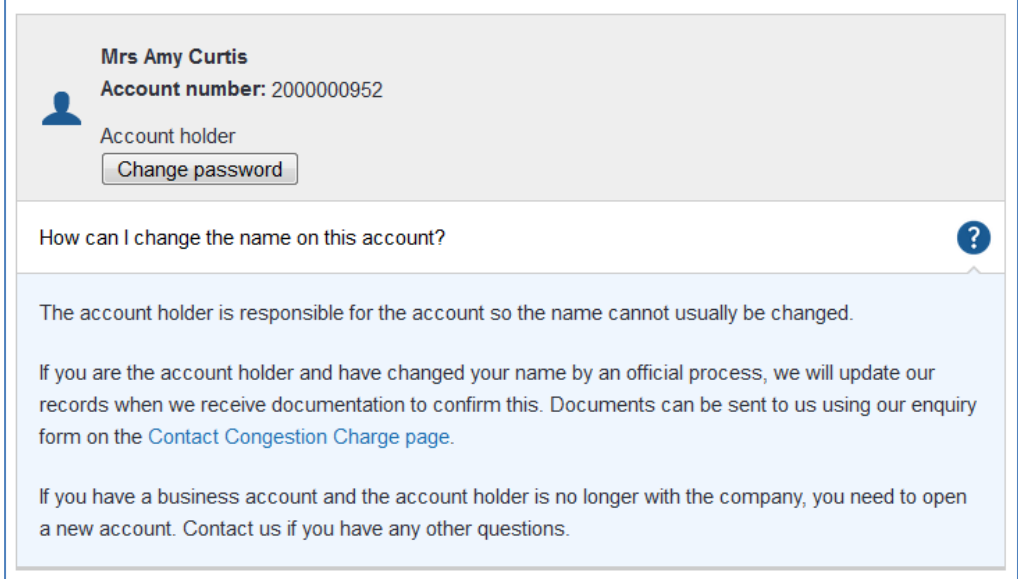

## <span id="page-8-1"></span>**3.1.2 Change your Personal Identification Number (PIN)**

If you would like to change your PIN, click  $E_{\text{diff}}$ . You will be prompted to enter and confirm a new one.

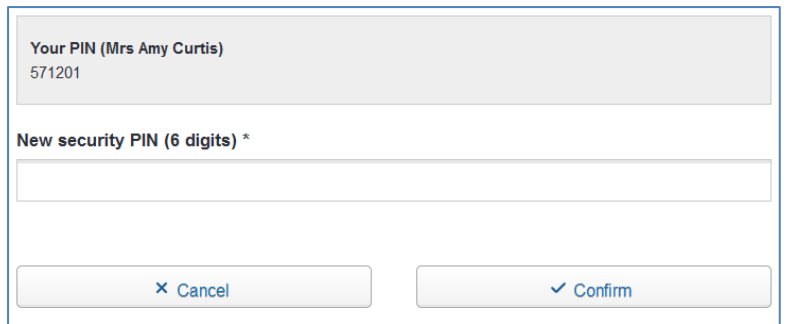

## <span id="page-9-0"></span>**3.1.3 Change your Email address**

If you would like to change your email address, click  $E<sub>diff</sub>$  and you will be prompted to enter and confirm your new email address.

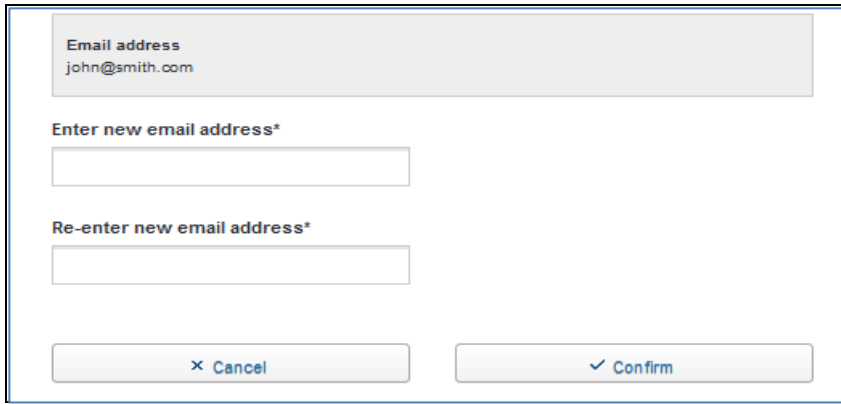

## <span id="page-9-1"></span>**3.1.4 Change your correspondence and receipt preferences**

If you would like to change the way you receive correspondence and/or receipts from us, click  $\sqrt{\frac{E\text{dit}}{n}}$  and you will be able to change your existing settings.

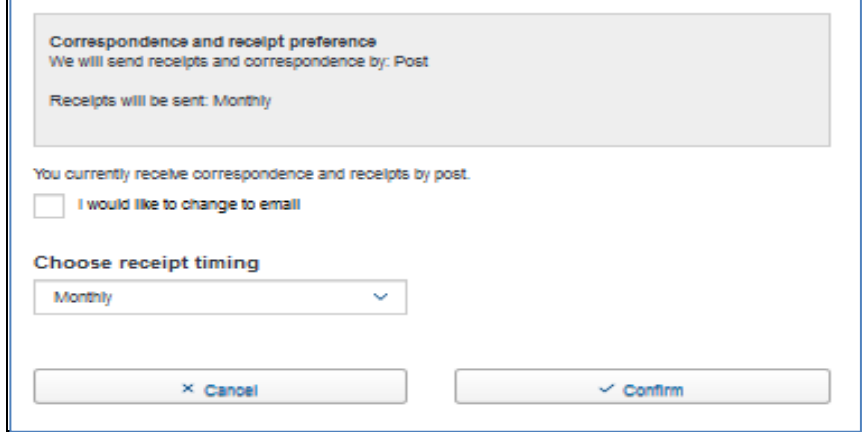

#### <span id="page-10-0"></span>**3.1.5 Change your contact telephone number(s)**

You can change, remove and provide alternative contact numbers for yourself.

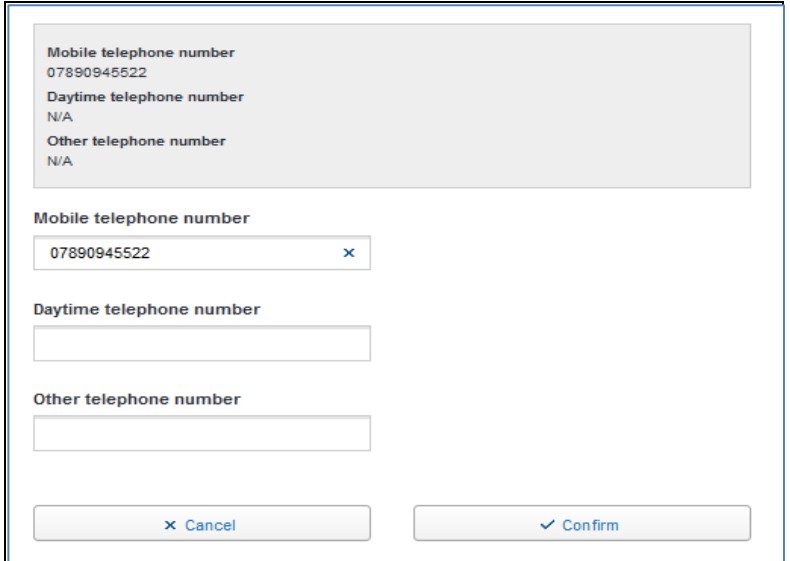

#### <span id="page-10-1"></span>**3.1.6 Account Users**

On the Accounts Settings page you will be able to see a list of all the users that have been authorised to use the reimbursement service. Each user has their own unique customer ID, PIN and password to access the account. Account Users are people authorised, by the account holder, to manage the reimbursement service through a secure sign in process.

Account users have the same permissions as the account holder to make changes to the account, except that they can not remove the account holder, themselves or close the account.

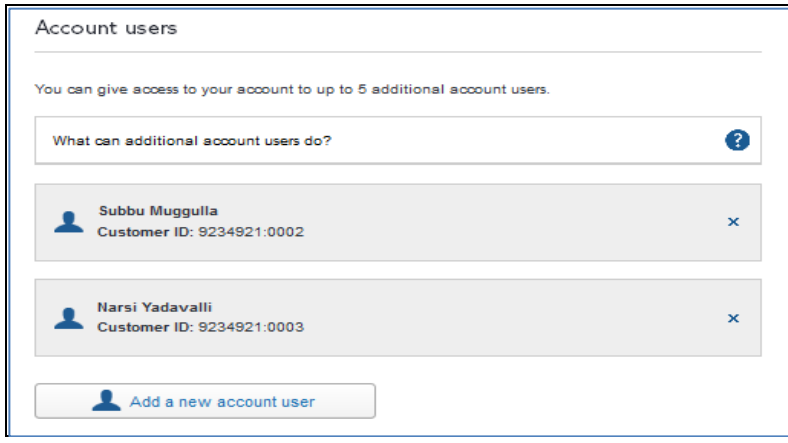

#### <span id="page-11-0"></span>**3.1.7 Add a new user**

By clicking on **L** Add a new user (up to a maximum of 5 users allowed). If the maximum number of users has already been added then this option will not be available.

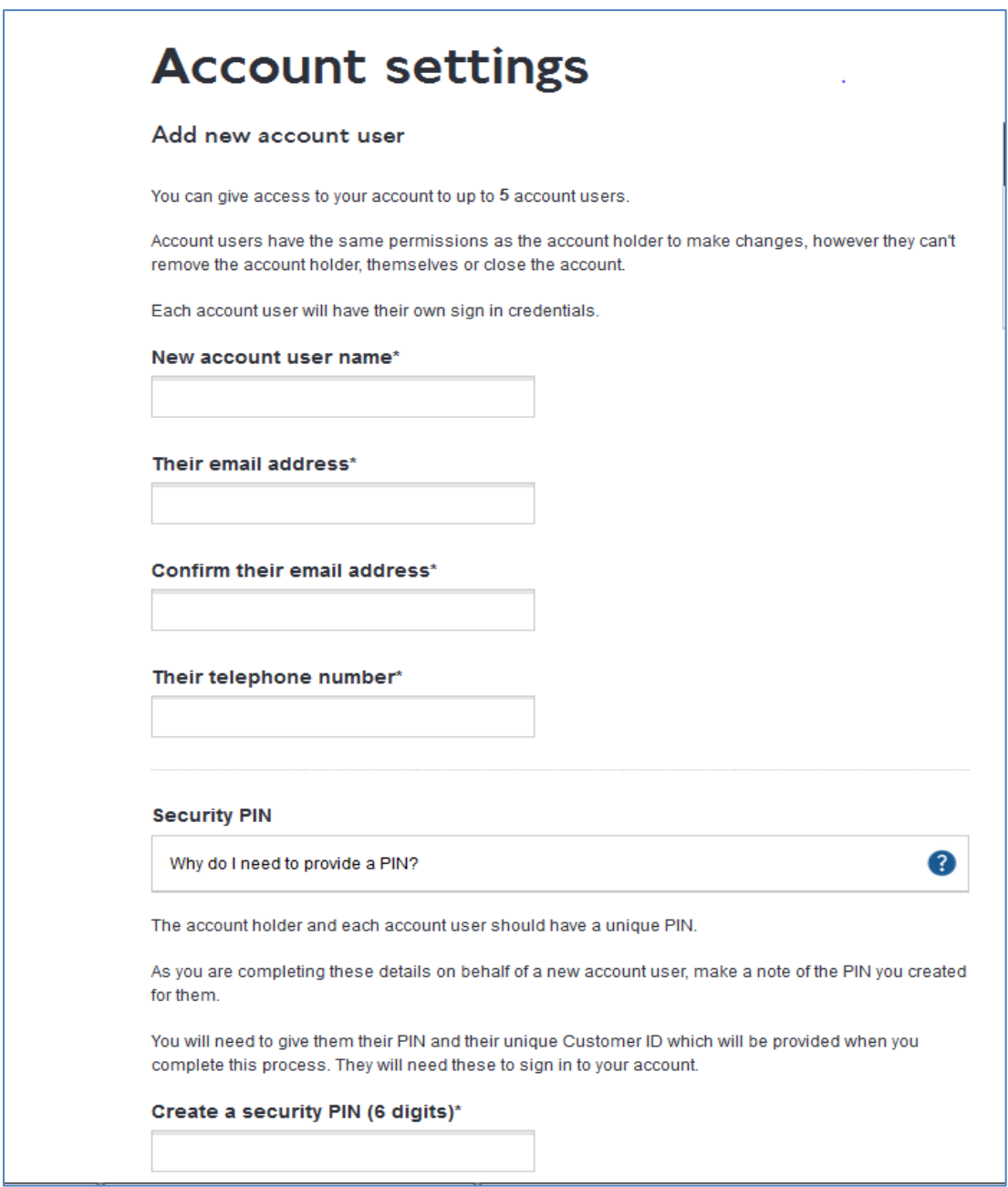

The first time the new user signs in they will need to use their Customer ID and the PIN you created for them as part of setting up their user account. They will be allocated a unique Customer ID at the end of the process and you will need to note this down from the confirmation page as shown below.

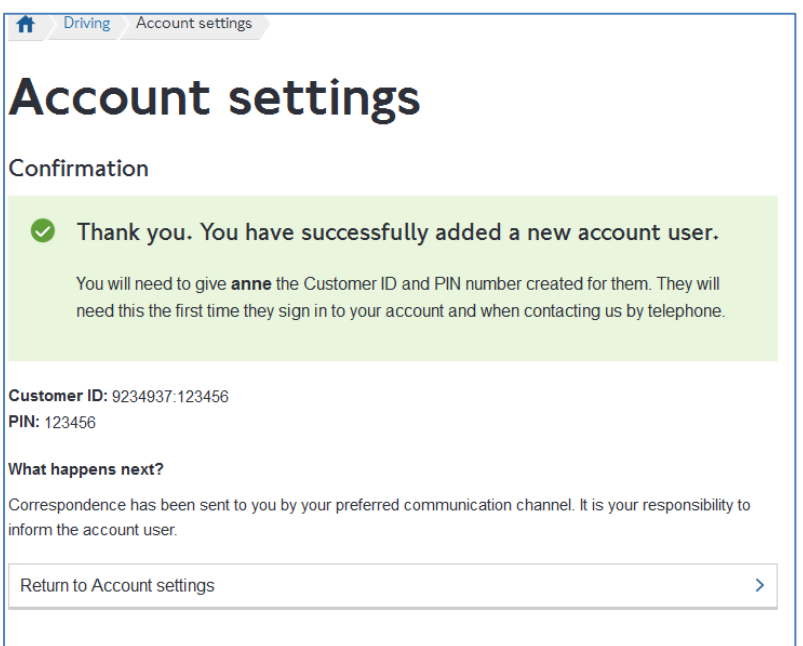

## <span id="page-12-0"></span>**3.1.8 PIN Resets**

If you have forgotten or wish to change your PIN you can call the Contact Centre. Once you have answered some security questions your PIN will be reset.

#### <span id="page-12-1"></span>**3.1.9 Remove an account user**

If you wish to remove an account user you can click on the  $\frac{1}{x}$  to the right of that users details.

You will be asked to confirm if you wish to remove the user. The same user can be added again at a later date

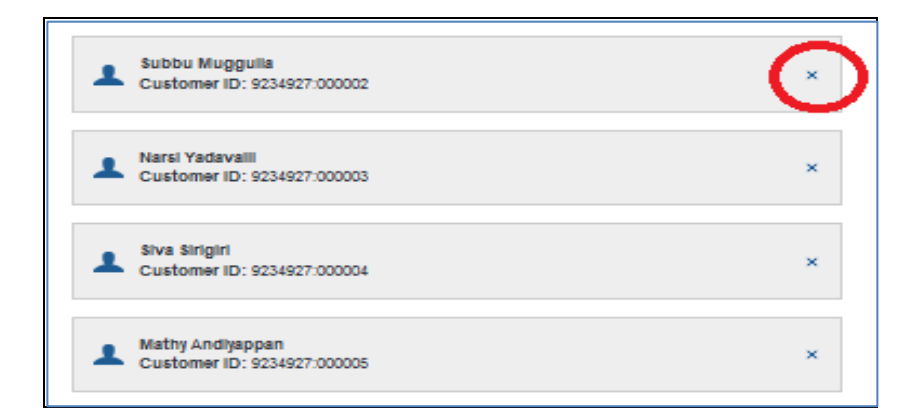

## <span id="page-13-0"></span>**3.1.10 View Terms and Conditions**

Click on the below link to view the latest Terms and Conditions

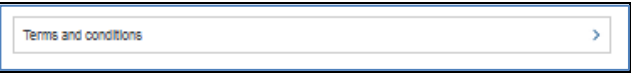

## <span id="page-13-1"></span>**4. Viewing your correspondence history**

You can view your correspondence history by clicking on the following link on your account homepage**.**

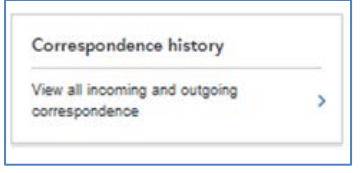

T his will take you to the following page

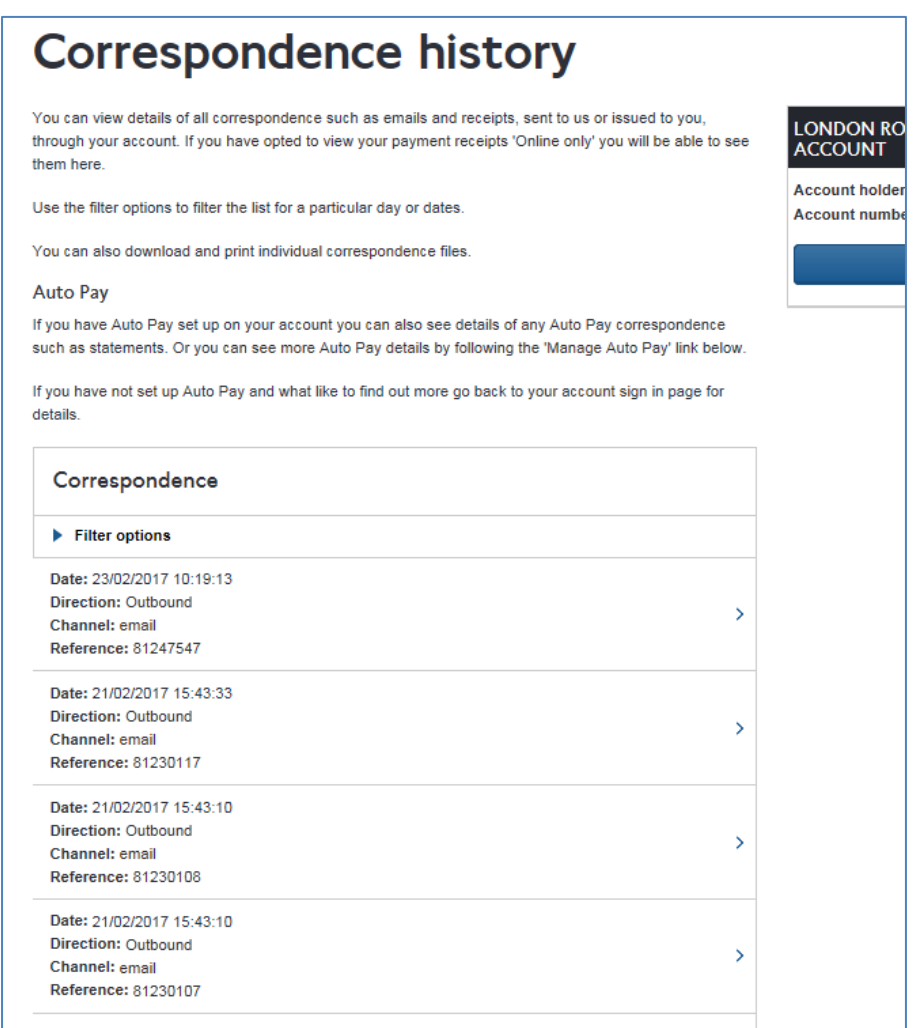

You can view any item of correspondence that you have sent in regarding your account and any correspondence we have sent to you such as discount renewal reminders or renewal confirmations. To view and download an item click on the  $\triangleright$  to the right of the item.

This will show you the details of the correspondence and give you an option to download it. As shown below.

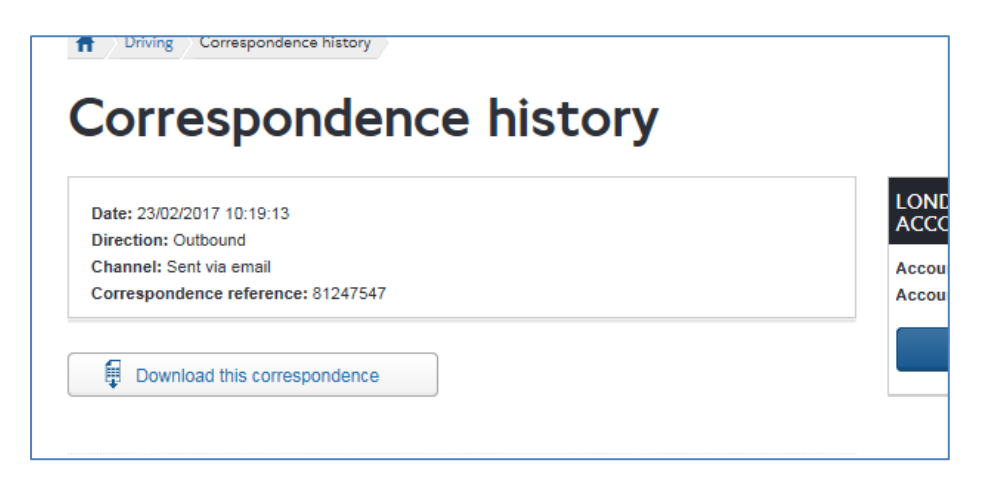

To view the item of correspondence click on 'Download correspondence'.

## <span id="page-14-0"></span>**5. Make a Reimbursement Claim**

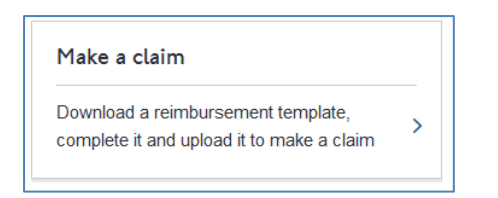

By clicking on the above link you will be able to complete and upload a reimbursement claim file.

## <span id="page-14-1"></span>**5.1 Upload Claim Files**

To claim reimbursement of Congestion Charging payments through your NHS Reimbursement account it is necessary to upload details of the journeys for which you are seeking reimbursement.

This is done by adding the details of the charge payment(s) to a .CSV file and uploading it through your NHS Reimbursement account for Transport for London to process.

## <span id="page-15-0"></span>**5.2 Creating and saving claim files**

You must use the template as provided by TfL.

The template is available to download from the **Make a Reimbursement Claim** page **(Figure 3)**

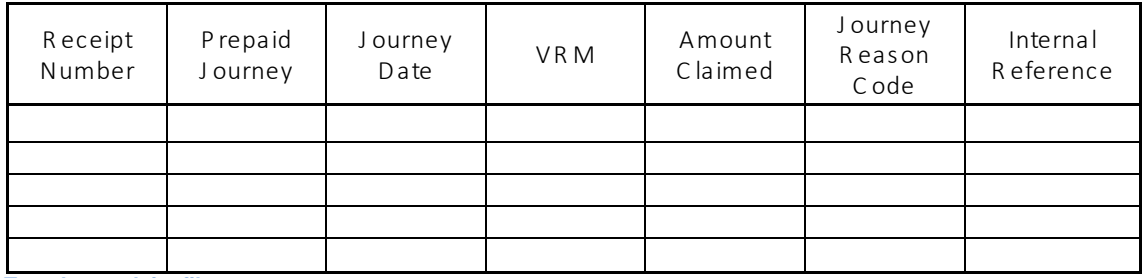

 **Template – claim file**

The .CSV file you submit must contain data in all of the mandatory fields, and in the correct format, as shown in the below table

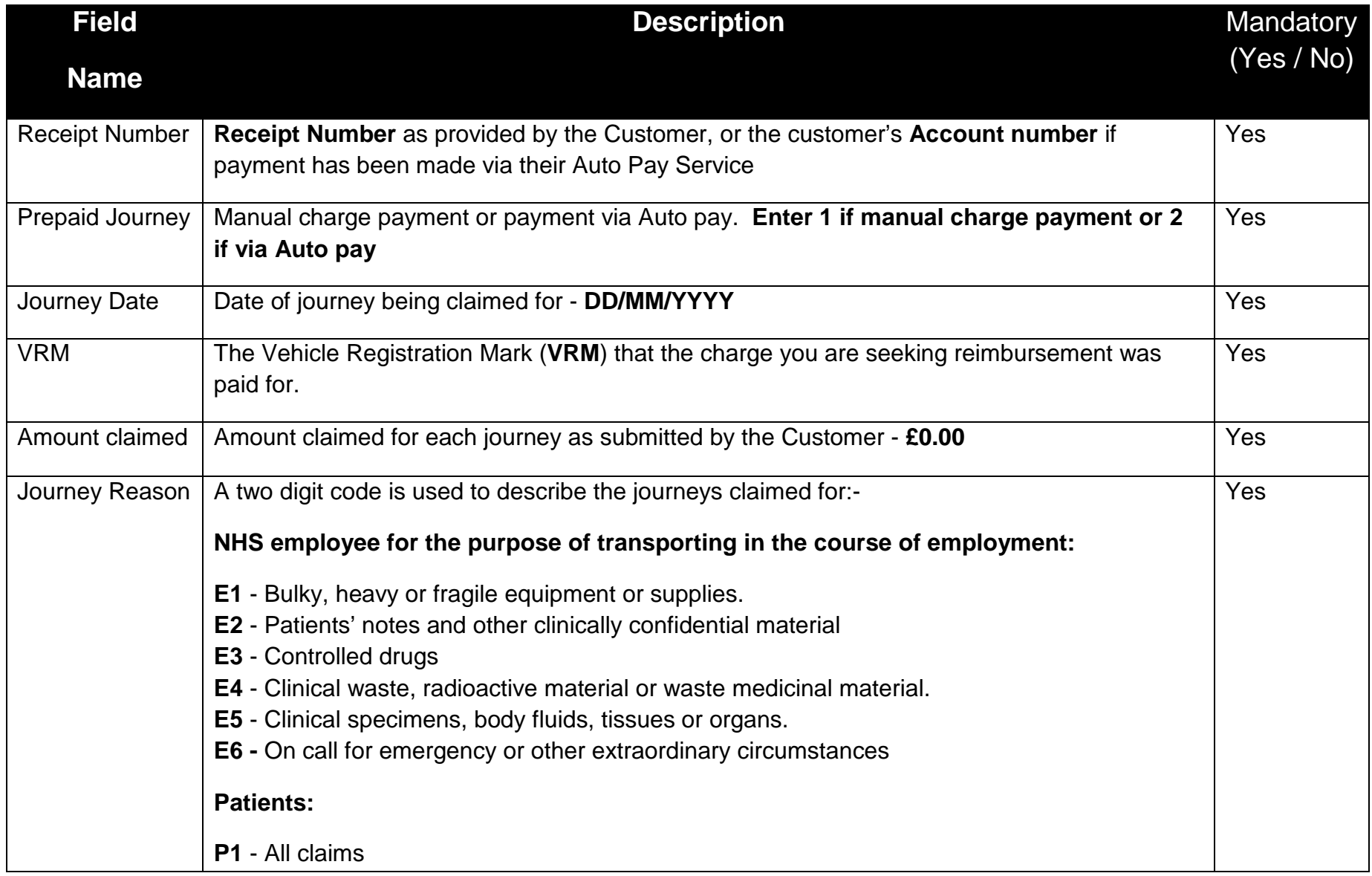

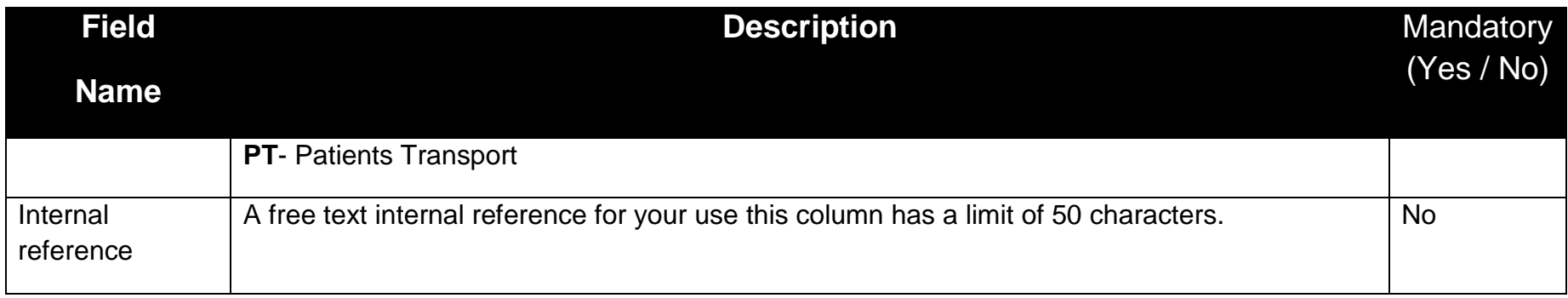

## <span id="page-18-0"></span>**5.3 Submit your claim file**

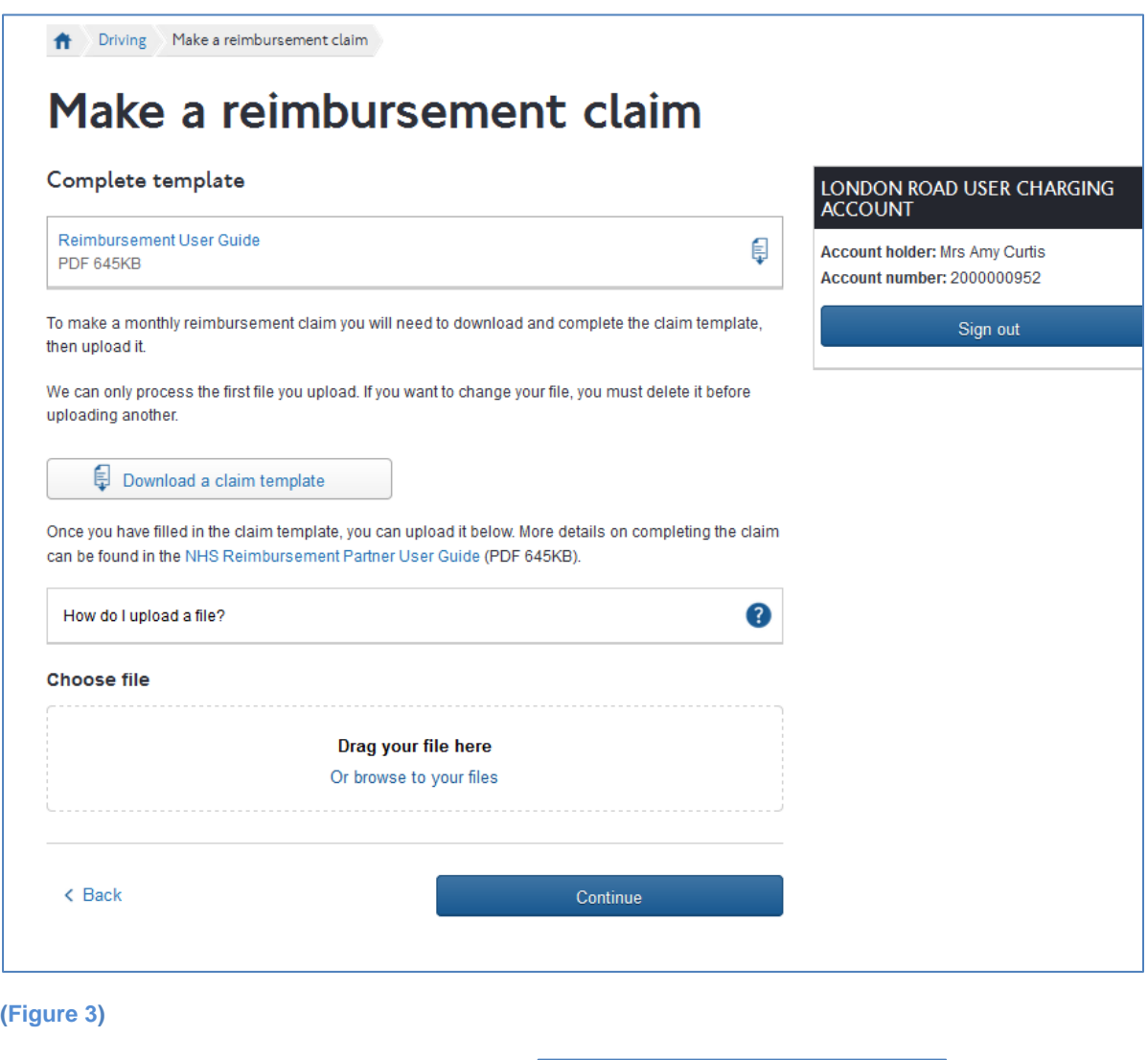

To download a claim template click on **Download a claim template** 

Once you have entered all the information needed for your claim to be processed, you should save the file in the .CSV format to your computer.

When you are ready to upload your reimbursement claim you will need to follow the instructions as shown in **(Figure 3)**

You can drag your file and drop it into the box as indicated or you can ''browse to your files' on your computer and select the file from there. Once the file has been uploaded it will appear as follows.

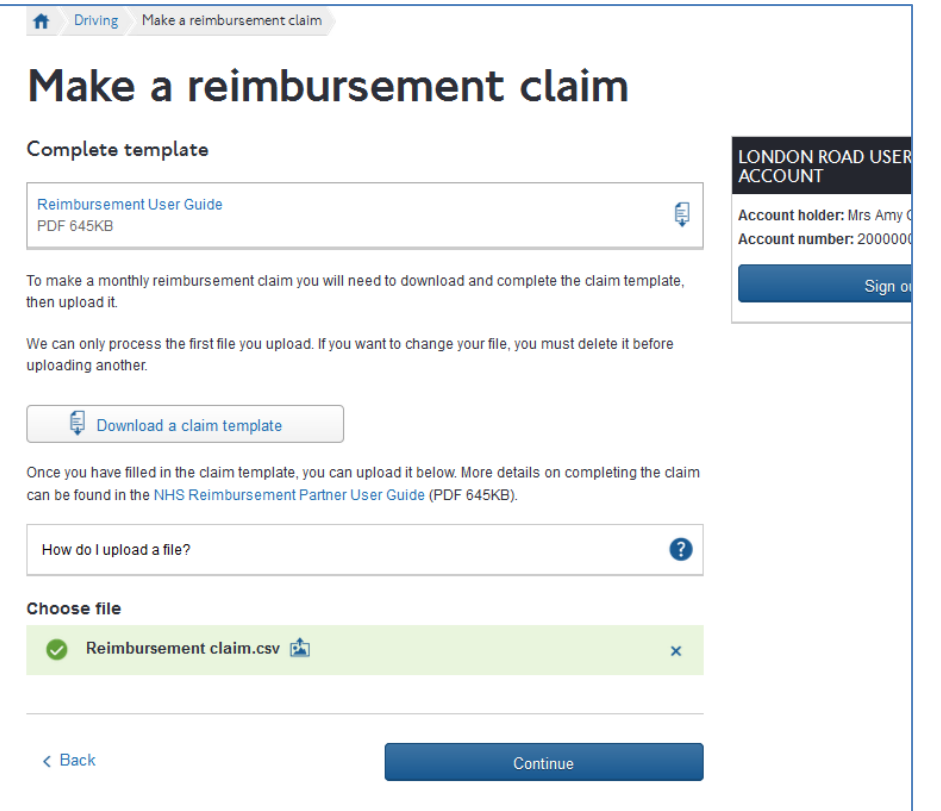

To continue and submit the reimbursement claim select

You will be taken to the following screen:

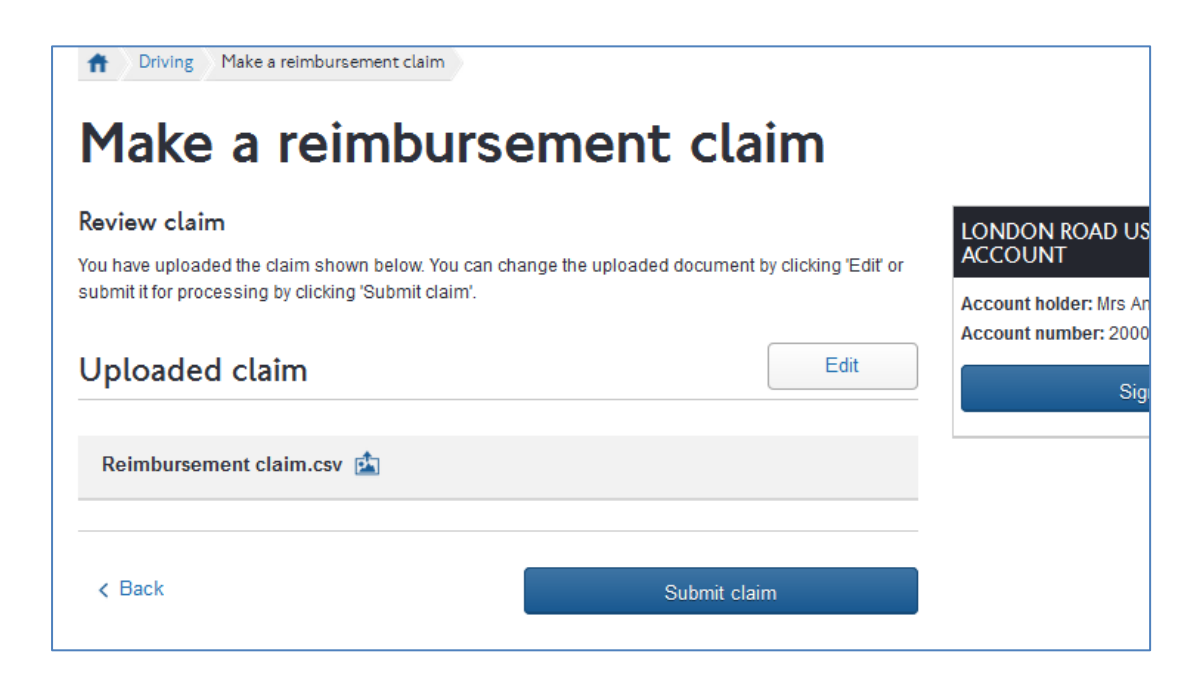

Continue

You will be asked to confirm whether or not you wish to submit this file. If you do not need to amend any of the details contained within your file then select

#### Submit claim

When your file has been successfully submitted you will see the below screen, and be given a reference number.

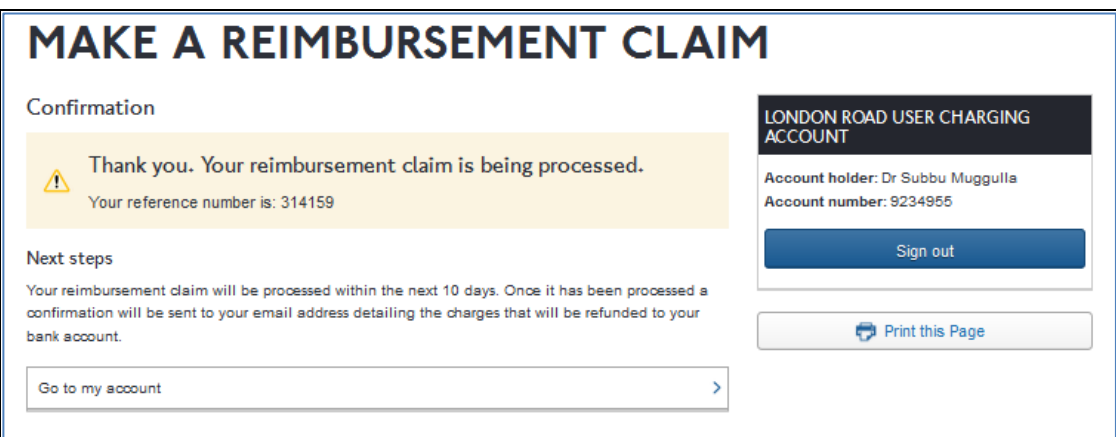

### <span id="page-20-0"></span>**5.4 Next steps**

Once TfL have processed your reimbursement claim an email will be sent confirming;

#### **Details of Charges to be reimbursed.**

And/or;

#### **Details of any charges that cannot be reimbursed (mandatory fields not completed, invalid charges etc.)**

Payment for successfully reimbursed charges will be paid via BACS into your designated bank account.

Claims made by patients or staff who paid their original Congestion Charge via CC Autopay will be credited directly to the account holders Autopay service by TfL and no further action needs to be taken by the Reimbursement partner in respect of these.

#### <span id="page-20-1"></span>**6. Contact us**

If you require any further information please call our Fleet Team on 0207 649 9860.